### **Pleasanton Public Schools Google Calendar**

The PHS Calendar can be viewed from the following link:

http://goo.gl/rhXx6X

To add this calendar to your calendar, click on the  $\left[\begin{array}{cc} \textbf{H} & \textbf{Google} \end{array}\right]$  and the lower right corner.

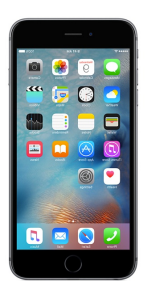

# Adding the PHS Calendar to your iPhone

In order to add a shared Google Calendar to your iPhone, you need the ICAL link for the calendar. Once you have that, subscribing to the calendar is easy!

### PHS ICAL Link: http://tinyurl.com/h64rf6a

#### Step 1

Write down or copy the URL for the Google Calendar you want to add to your iPhone.

### Step 2

Tap the "Settings" icon, then scroll down and select "Mail, Contacts, Calendars."

### Step 3

Tap "Add Account" and select "Other."

#### Step 4

Select the "Add Subscribed Calendar" option, fill in the Google Calendar URL in the Server box and click "Next." Change any settings you see fit before saving the calendar. You do not need a username or password.

### Step 5

Toggle your view of the subscribed calendar by opening the Calendar app and tapping "Calendars" in the upper left corner. Tap a calendar name to either display or remove calendar events.

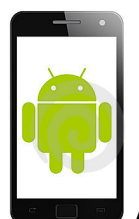

## Adding the PHS Calendar to an Android Phone

Subscribing to a Google calendar on Android is actually a two-step process. You must first subscribe to the calendar using the web version of Google Calendar and then add it to your Android device.

**Subscribing to ical on Google Calendar web:** Step 1: go to Google Calendar on the web Step 2: Choose "Other calendars"

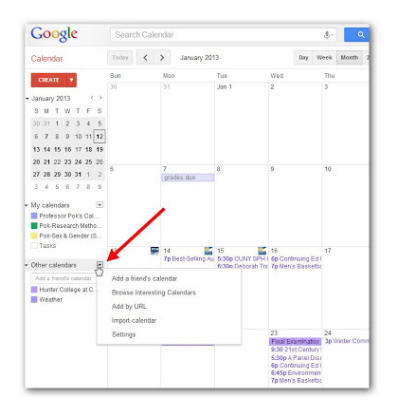

Step 3: In the dropdown menu, choose "Add by URL"

Step 4: Insert our calendar's ical address: http://tinyurl.com/h64rf6a in the URL box and click "Add Calendar." Now you should be able to see our calendar in your Google calendar.

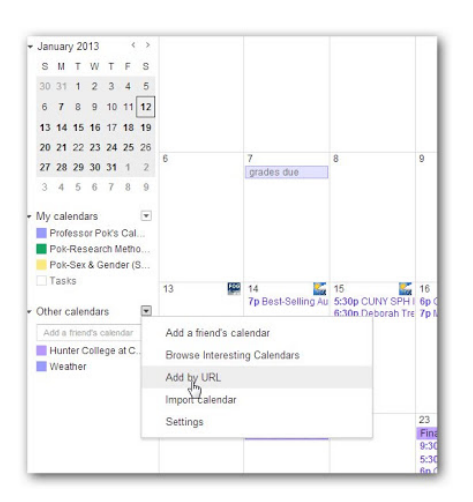

#### Adding subscribed calendars to Android:

Step 1: On your Android device, you may have to clear the existing calendars and re-sync the data for a new calendar to show up.

- Settings / Applications / Manage Applications / Calendar -> Clear Data
- then Settings / Applications / Manage Applications / Calendar Storage -> Clear Data

Wait a few minutes and you should be able to see the new calendar. If the new calendar does not show up, also do the following:

- Settings / Accounts & sync -> select your account, uncheck the "Sync Calendar" option
- Wait a few minutes and re-check the Sync Calendar option to see

Keep in mind that if you have 2-step verification enabled on your phone, you may have to remove the account entirely and re-add it.

**If you have any problems getting the PHS Calendar on your phone, please** stop by the school office and Tracy will help you get the calendar on your **device!**